# -+ Ucity.

## TRAINING GUIDE

# Accessing Data Yourself

님는 님는 님는 님는

clarity through connections www.lucity.com 10561 Barkley, Suite 500 Overland Park, KS 66212 913.341.3105

## Accessing Data Yourself

In this workbook, we'll show you how easy it is to retrieve data from the *Lucity* desktop and web products. We'll demonstrate how to use Filters and Queries in the desktop and the web, find records, select data, and export into various formats. We will also cover helpful tools, like loading subsets or viewing relationships. This should help new users easily find the data they are looking for as well as provide existing users with a quick refresher course.

#### Contents

| esktop                                      | 3 |
|---------------------------------------------|---|
| Filters, Locate and Browse                  | 3 |
| Loading and Defaulting Filters              | 3 |
| Locate                                      | 7 |
| Browse                                      | 7 |
| Advanced Queries and Reports                | 9 |
| Advanced Queries                            | 9 |
| Reports 10                                  | C |
| Export a Report 1                           | 1 |
| Veb 1                                       | 2 |
| Filtering and Sorting in Views and Grids 12 | 2 |
| Loading Filters                             | 2 |
| Grid Filters & Sorting                      | 4 |
| Creating and Loading Subsets 14             | 4 |
| Property Viewer                             | 5 |
| Filtering and Exporting                     | 6 |
| Filters with Reserved Words 10              | 6 |
| Sharing Views                               | 8 |
| Exporting Data                              | 8 |
| Web Reports 19                              | 9 |

## Desktop

### Filters, Locate and Browse

#### Loading and Defaulting Filters

How to display all the open work orders in a department?

• When opening any module, the first display you will see before the records display is a filter screen. This is where you decide which particular records you would like to load. From here you can select existing filters or create your own.

| Work Order Filter |                                                       |                 |              | X             |
|-------------------|-------------------------------------------------------|-----------------|--------------|---------------|
| ilter Sort Pg. 3  | Pg. 4   Pg. 5   Pg. 6   Pg. 7   Pg. 8   Pg. 9   Pg. 1 | 10 Address 2r   | nd 💶 🕨 Selec | ted Filter:   |
|                   |                                                       |                 |              |               |
|                   |                                                       |                 |              |               |
| Author            | Filter ∠                                              | Advance         | d 🔺 📗        |               |
| GBA               | 2006                                                  | No              |              |               |
| GBA               | A Services                                            | No              |              | Make Default  |
| GBA               | All Open WOs                                          | No              |              |               |
| Lucity            | Andrea's Open WO's                                    | No              |              | Delete        |
| GBA               | COREY C OPEN WO                                       | No              |              | Delete        |
| GBA               | donnac test                                           | No              | =            |               |
| GBA               | Emergency Response - Open Work Orders                 | No              |              | Cancel        |
| GBA               | Fire Department - Hydrant Reflector                   | No              |              |               |
| GBA               | FLEET COMPLETE                                        | No              |              | Reset         |
| GBA               | Hydrant Repair - Open Work Orders                     | No              |              |               |
| GBA               | Leisure Services - Open Work Orders                   | No              |              |               |
| GBA               | New Street Maintenance WOs                            | No              |              | Advanced      |
| GBA               | New Water WOs                                         | No              |              |               |
| GBA               | Oil Change                                            | No              |              |               |
| Lucity            | On-Going WO's                                         | Yes             |              | Rename        |
| GBA               | Open Street Maintenance WOs                           | No              |              | Save As       |
| GBA               | Open Water WOs                                        | No              |              | Save As       |
| GBA               | Park Trees                                            | No              | -            | Save          |
| •                 | III                                                   |                 | • <u> </u>   | / -           |
| Default Filter:   |                                                       |                 |              |               |
| D'ordan Fillon.   |                                                       |                 |              |               |
|                   |                                                       |                 |              | Count Records |
| 🔲 Skip This Scree | n 🔿 Load Default Filter 🔿 Load All Records            | My Filters Only |              |               |
|                   |                                                       |                 |              | Go            |

- If you select "Go", this will load all the records in the Lucity system. Record 1 of 3281 By default, these records will load sorted by Rec #, starting with the oldest records.
- In most cases, we are not going to want to load all the records. For instance, with work orders, we don't necessarily care about work orders from last year, or canceled work orders, or work orders from other departments. Let's create a filter to load only the open work orders for a particular department.

Notes:

• The second tab of our filter screen displays a sort order for the records that we will be loading. We will want to see all of our work orders in status date order, descending from newest to oldest, and then sorted by ascending Category text. This allows us to see the newest work orders first, and also groups by category.

| 😽 Work Order Filter                                                                                  |                                                      | ×                 |
|----------------------------------------------------------------------------------------------------|------------------------------------------------------|-------------------|
| Filter Sort Pg. 3   Pg. 4   Pg. 5   Pg                                                               | 6   Pg. 7   Pg. 8   Pg. 9   Pg. 10   Address   2nd 📢 | Selected Filter:  |
| Sort<br>Selectable<br>Category                                                                       | Selected                                             | Make Default      |
| Problem<br>Problem Text<br>Cause<br>Cause Text                                                       | Category Text                                        | Delete            |
| Main Task<br>Main Task                                                                               |                                                      | Cancel            |
| Assigned Crew<br>Crew                                                                                | >                                                    | Reset             |
| Supervisor<br>Supervisor Text<br>Lead Worker<br>Lead Worker Text<br>Emergency Level<br>Prioritv Text | <                                                    | Advanced          |
| Account #<br>Proi No - Acct                                                                          |                                                      | Rename<br>Save As |
| Project                                                                                              | •                                                    | Save              |
| Select List Order                                                                                    | Sort Order                                           |                   |
| © Standard Order                                                                                     | C Ascending                                          | Add Records       |
| C Alphabetical                                                                                       | © Descending                                         | Count Records     |
|                                                                                                    |                                                      | Go                |
| L                                                                                                    |                                                      |                   |

• On Pg. 3 of the work order filter screen, go to the "Status" fields. You can see that picklist fields are filterable by either there code (numeric) or text fields. Because we will be doing a range of statuses (open, on-going, etc.) it is easier to use the numeric field. Select 'Less Than' from the drop-down menu, and fill in 950 for the value.

| Filter Sort  | Pg. 3 Pg. 4 Pg. 5 Pg. 6 Pg. 7 | Pg. 8 Pg. 9 Pg. 10 |
|--------------|-------------------------------|--------------------|
| Work Order # | <none></none>                 | *                  |
|              |                               | ~                  |
| Status       | less than 📃 🚽 🥑               |                    |
| Status Text  | <none></none>                 | *                  |

Notes:

• Look through the tabs until you find the "Department" field. The fields are displayed in the order you see them in the work order module. For department, let's search by text. Select 'equal' from the drop and then scroll through the list to find "Prks & Open Spaces". Our statement is looking for all work orders with a status of less than 950, and in the Parks & Open Spaces department. Select "Count Records" to make sure your filter returns a valid count. Also, let's go ahead and save this filter as "Open Park Work Orders" and then select "Go".

| 💎 Work Order Filter |                                                                            | ×                            |
|---------------------|----------------------------------------------------------------------------|------------------------------|
| Filter Sort Pg. 3   | Pg. 4   Pg. 5   Pg. 6   Pg. 7   Pg. 8   Pg. 9   Pg. 10   Address   2nd ◀ ▶ | Selected Filter:             |
| Override Task       | <none></none>                                                              | New Water WOs                |
| Hard Lock WO        | <none></none>                                                              | Make Default                 |
| Department          | <none></none>                                                              | Delete                       |
|                     |                                                                            | Cancel                       |
| Department Text     | Environment and Environment and Environment                                | Reset                        |
| Division            | equal  Pits & Open Spaces PUBLIC WORKS PW -Environmental                   | Advanced                     |
| Division            | Record Count                                                               | Rename                       |
| Division Text       | Total number of records: 3281                                              | Save As                      |
|                     | Number of records after current filter: 20                                 | Save                         |
| Sub-Division        | ОК                                                                         | Add Records<br>Count Records |
|                     |                                                                            | Go                           |
|                     |                                                                            |                              |

| Notes: |  | <br> |      |
|--------|--|------|------|
|        |  |      |      |
|        |  |      |      |
|        |  |      | <br> |
|        |  |      |      |
|        |  |      |      |
|        |  |      |      |
|        |  |      |      |
|        |  |      |      |

• This will give you all of your parks department's open work orders records, showing most recent date first and grouped by category.

| 🛀 Work Orders - Unnamed Filter Set                                             |                                                                |                           |
|--------------------------------------------------------------------------------|----------------------------------------------------------------|---------------------------|
| ◼▤◙ਫ਼੶ਲ਼੶⊡੶₽₽                                                                  | <u>4 4 ▶ ▶ ∲ % % % % ∞ • ≬ • ↓ </u>                            | <b>~</b>                  |
| Work Order # 2014-00396                                                        | Category 14000 Parks and Landscape Division                    |                           |
| Status 2 New Work Order                                                        | Problem                                                        |                           |
| Status Date 08/14/2014 🔽 01:35 PM                                              | Main Task                                                      |                           |
| W0   Location   Assets   List/Events   Tasks/Res   Routing   Costs             | Billing   Related   Requests/Track   Links   Custom 1   Custor | n 2 Comments              |
| Asset 10 Strawberry Tree 2648 S 159TH ST<br>Location 2648 S 159TH ST Your Town | Comment From Rec                                               | <u>quest</u>              |
| Cause Assigned Crew                                                            |                                                                | ~                         |
| Supervisor II 107 RYAN BROKE                                                   | Assigned By                                                    | Override<br>Notifications |
| Lead Worker                                                                    | Assigned Date 👖 🛛 / / 💌 🗄 AM                                   | Problem                   |
| Emergency Level                                                                | Start Date 🚺 08/14/2014 💌 🗄 AM                                 | Overdue 🗖                 |
| Account #                                                                      | End Date 🚺 / / 💌 : AM                                          | Lead Worker 🗖             |
| Proj No - Acct                                                                 |                                                                | Task 🗖                    |
| Project Text                                                                   | Master Project ID                                              | Supervisor 🗖              |
| Reason                                                                         | Name                                                           | Hard Lock W0 🗖            |
|                                                                                | Record 1 of 20 View                                            | Mode Ready                |

• If you want, you can set up your filter as the default filter. Use the filter button  $\checkmark$  to open up the filter screen. Find your filter in the list, and select "Make Default". Then select "Load Default Filter". This insures that whenever you open the filter screen and hit "Go", this filter will load. If you want to take it one step further, you can check the "Skip This Screen" option, so that your default filter loads every time you open the Work Order module.

| 1               | Pg. 4   Pg. 5   Pg. 6   Pg. 7   Pg. 8   Pg. 9   Pg. 1 | 1 1      |     | Park Work   |
|-----------------|-------------------------------------------------------|----------|-----|-------------|
| Author          | Filter 🛆                                              | Advanced |     |             |
| GBA             | 2006                                                  | No       |     |             |
| GBA             | A Services                                            | No       | . N | 4ake Defau  |
| GBA             | All Open WOs                                          | No       |     |             |
| Lucity          | Andrea's Open WO's                                    | No       |     | Delete      |
| GBA             | COREY C OPEN WO                                       | No       |     | Delete      |
| GBA             | donnac test                                           | No       | E   |             |
| GBA             | Emergency Response - Open Work Orders                 | No       |     | Cancel      |
| GBA             | Fire Department - Hydrant Reflector                   | No       |     | _           |
| GBA             | FLEET COMPLETE                                        | No       |     | Reset       |
| GBA             | Hydrant Repair - Open Work Orders                     | No       |     |             |
| GBA             | Leisure Services - Open Work Orders                   | No       |     |             |
| GBA             | New Street Maintenance WOs                            | No       |     | Advanced    |
| GBA             | New Water WOs                                         | No       |     |             |
| GBA             | Oil Change                                            | No       |     |             |
| Lucity          | On-Going WO's                                         | Yes      |     | Rename      |
| Lucity          | Open Park Work Orders                                 | No       |     | Save As     |
| GBA             | Upen Street Maintenance WUs                           | No       |     | odiorio     |
| GBA             | Open Water WOs                                        | No       | *   | Save        |
| •               |                                                       | •        |     |             |
| Default Filter: | Ipen Park Work Orders                                 |          |     |             |
|                 |                                                       |          |     | ount Record |

#### Locate

What if we are looking for a specific work order?

• There's a few ways we can identify a specific work order. You can use the arrow

buttons to go through all records in the filter one-by-one, and jump to the end or beginning of the record set. We could also go back to the filter button and narrow our filter down to a specific work order #, or add even more fields to narrow the work order criteria. We

can also use the locate B button to see all the records in one view.

| Work | Order # to Locate: | 2014-00390     |                              | Open Cancel           |
|------|--------------------|----------------|------------------------------|-----------------------|
|      | Work Order #       | Status Text    | Category Text                | Main Task Te          |
| 1    | 2006-01616         | New Work Order | Tree                         | Landscape             |
| 2    | 2006-01619         | New Work Order | Tree                         | Landscape             |
| 3    | 2006-01681         | New Work Order | Park                         | Irrigation            |
| 4    | 2006-01732         | New Work Order | Park                         | Sports                |
| 5    | 2006-01733         | New Work Order | Park                         | Turf Care             |
| 6    | 2006-01765         | New Work Order | Park                         | Turf Care             |
| 7    | 2006-01766         | New Work Order | Park                         | Landscape             |
| 8    | 2006-01767         | New Work Order | Park                         | Sports                |
| 9    | 2006-02233         | New Work Order | Park                         | Special Event Support |
| 10   | 2006-02234         | New Work Order | Park                         | Special Event Support |
| 11   | 2006-02548         | New Work Order | Park                         |                       |
| 12   | 2006-02691         | New Work Order | Equipment                    | Miscellaneous         |
| 13   | 2014-00381         | New Work Order | Park                         | Bee Problem ER        |
| 14   | 2014-00387         | New Work Order | Forestry Division            | Landscape             |
| 15   | 2014-00389         | New Work Order | Park Structure               | Inventory Activities  |
| 16   | 2014-00390         | New Work Order | Park Structure               | Bee Problem ER        |
| 17   | 2014-00391         | New Work Order | Park                         |                       |
| 18   | 2014-00392         | New Work Order | Park                         |                       |
| 19   | 2014-00395         | New Work Order | Park Court                   |                       |
| 20   | 2014-00396         | New Work Order | Parks and Landscape Division |                       |
| 21   |                    |                |                              |                       |
| 22   |                    |                |                              |                       |
| 23   |                    |                |                              |                       |
| 24   |                    |                |                              |                       |

Note: In the locate view, we retain our filterset, but NOT the sort order.

• You can use the search button at the top to begin searching for matching values in any field displayed. Use the scrollbar at the bottom to view additional fields. When you find the record you want, you can either double-click or select "Open" to jump to that record in your filter set.

#### Browse

Now that we have this information, what can we do with it?

Now that we have a list of all of our open work orders, we want to be able to pull that out of the system. Maybe you need to get it into a spreadsheet format, or e-mail the list to a supervisor. You can use the Browse feature to create a custom, exportable view of your

supervisor. You can use the Browse **m** feature to create a custom, exportable view of your filter set, by defining the fields and order you want to see them in.

• The browse window will let you select all of the fields you need in your exported document. Add them to the window on the right. You can reorder as necessary. This allows you to only export the important information. Once you have your field list, click "Go".

| 🙀 Browse                                                                                                    |         | -      |   | -                                                                                             |          | x   |
|----------------------------------------------------------------------------------------------------|---------|--------|---|-----------------------------------------------------------------------------------------------|----------|-----|
| Total Fluid Cost<br>Est. Fluid Cost<br>Fluid Cost Diff<br>Actual Equip Cost<br>Est Equipment Cost<br>Equipment Cost Diff |         | Add    | _ | Work Order #<br>Status Text<br>Status Date<br>Category Text<br>Problem Text<br>Main Task Text |          |     |
| Contractor Cost<br>Est. Contractor Cost<br>Contractor Cost Diff<br>Misc. Cost<br>Est. Misc. Cost<br>Misc. Cost Diff      |         | Add Al |   | Supervisor Text<br>Total Cost                                                                 |          |     |
| <ul> <li>Show Mine</li> </ul>                                                                                            | C Show. |        |   |                                                                                               |          |     |
| Browse A                                                                                                    | Global  | Author |   | Save                                                                                          | Reorde   | r 📔 |
| Supervisor/Problem                                                                                                    | No      | Lucity |   | Rename                                                                                        | Delete   |     |
|                                                                                                    |         |        |   | Reset                                                                                         | Browse L | ast |
|                                                                                                    |         | •      | C | Go                                                                                            | Cancel   |     |
|                                                                                                    |         |        |   |                                                                                               |          |     |

• The Browse display window looks similar to our locate view. However, this view retains the filter AND sort order of your records, and displays only the fields you selected.

| 1 <b>11   %   %   %   %   %</b> |                |             |                              |
|---------------------------------|----------------|-------------|------------------------------|
| Work Order #                    | Status Text    | Status Date | Categor                      |
| 2014-00396                      | New Work Order | 08/14/14    | Parks and Landscape Division |
| 2014-00395                      | New Work Order | 08/11/14    | Park Court                   |
| 2014-00387                      | New Work Order | 08/08/14    | Forestry Division            |
| 2014-00391                      | New Work Order | 08/08/14    | Park                         |
| 2014-00392                      | New Work Order | 08/08/14    | Park                         |
| 2014-00389                      | New Work Order | 08/08/14    | Park Structure               |
| 2014-00390                      | New Work Order | 08/08/14    | Park Structure               |
| 2014-00381                      | New Work Order | 08/05/14    | Park                         |
| 2006-02691                      | New Work Order | 11/27/06    | Equipment                    |
| 2006-02548                      | New Work Order | 11/14/06    | Park                         |
| 2006-02233                      | New Work Order | 10/24/06    | Park                         |
| 2006-02234                      | New Work Order | 10/24/06    | Park                         |
| 2006-01765                      | New Work Order | 08/16/06    | Park                         |
| 2006-01766                      | New Work Order | 08/16/06    | Park                         |
| 2006-01767                      | New Work Order | 08/16/06    | Park                         |
| 2006-01732                      | New Work Order | 08/07/06    | Park                         |
| 2006-01733                      | New Work Order | 08/07/06    | Park                         |
| 2006-01681                      | New Work Order | 08/01/06    | Park                         |
| 2006-01616                      | New Work Order | 07/10/06    | Tree                         |

• You can then use the export button to save this file as a simple, delimited text file. This file can then be opened up in a document or spreadsheet program, printed, or e-mailed.

## Advanced Queries and Reports

#### **Advanced Queries**

How many work orders did Jeff Young work on in 2006?

- Sometimes the field you are trying to filter on is not available through the provided filter fields. It is possible to write advanced queries to query on child or linked tables. In this example, we will look at a child table (Work Order Resources) to determine what work orders a certain employee has been added to as a resource.
- If you go to any child table, you can use the CTRL+Right-click function to get more information on a certain field. This allows you to see what the "behind-the-scenes" name is for each field. In the work order resource table, the resource name field is "WR\_RSRC\_TY". You can see this module is pulling information from a table called WKRESRCE.

| See Work Order Resources                                                                                                    | ×         |
|----------------------------------------------------------------------------------------------------|-----------|
|                                                                                                    |           |
| WORK TASK 302 - LS - Clean up / Turf Vacuum Processed by Financials                                                                               | 1         |
| Resource Type 1 Employee UPC Code                                                                                                    |           |
| Resource 642 JEFF YOUNG                                                                                                    |           |
| Alt Description                                                                                                    |           |
| Department 50020100 Prks & Open Spaces                                                                                                    |           |
|                                                                                                    | Estimated |
| Gartier: Becource                                                                                                    |           |
| UDM Unit Cost Field Name: WR_RSRC_CD st 26.845 26.845 40.260                                                                                      |           |
| Default Unit Lost         Table Name:         WKRESRCE         pst         107.38         0.00         0.00         107.38                        | 0.00      |
| Proj No - Acct Definition Lock:                                                                                                    |           |
| Lucity Def Save Close Date 11/17/2006 : AM                                                                                                    |           |
| User 1 This code/description pick list field allows you to select                                                                                 |           |
| User 2 I A Work Order Resource. The Resource selections will be limited to the type chosen in the Resource Type reentage Flat Rate Calculate On T | avt       |
| User 3 [ field above.                                                                                                    |           |
| User 4 Date                                                                                                    | P.        |
|                                                                                                    |           |
| Odometer Hour Meter Other                                                                                                    | Meter     |
|                                                                                                    |           |
| Starting Amount                                                                                                    |           |
|                                                                                                    | Ready     |

- After selecting the Filter button in a module, you can switch between "Standard" and "Advanced" filter views using the button on the right. This will display a field where you can create and customize advanced queries. The windows in the bottom display available table and field names, as well as SQL keywords and operators.
- Let's start out with a Standard filter, and then add the advanced functionality to it. We know that we are looking for all work orders from the year 2006, which we can do using the standard filter tools. Use the "between" drop-down to look for a date range.

| Status Date | between | - | 01/01/2006 | - |
|-------------|---------|---|------------|---|
|             |         |   | 12/31/2006 | - |

Note: Pay attention to which date fields you are using (status, start, end, etc).

• If we selected "Go" now, we would get all of the work orders in 2006. But we only want work orders where Jeff Young was a resource. Since this is not a work order field, but a work order resource field, we will have to use an advanced query. Click "Advanced".

```
Advanced SQL Report SQL
SELECT * FROM
WKORDER WHERE WKORDER.WO_STAT_DT BETWEEN #01/01/2006# AND #12/31/2006#
```

• The filter view switches to show the SQL syntax behind the standard filter. Therefore, the date field is already filled in for us. Next, we will need to use a little bit of SQL knowledge to join the two tables together and query for Jeff Young as a resource. Be sure to save the query, and count records before you hit "Go".

| 1 | Advanced SQL Report SQL                                                                                                    |   |
|---|----------------------------------------------------------------------------------------------------|---|
|   | SELECT * FROM                                                                                                    |   |
|   | WKORDER WHERE WKORDER.WO_STAT_DT BETWEEN #01/01/2006# AND #12/31/2006#<br>AND WKORDER.WO_ID IN ( SELECT WKRESRCE.WR_WO_ID FROM WKRESRCE WHERE<br>WKRESRCE.WR_RSRC_TY = 'JEFF YOUNG' ) | * |

• We now have a filter set of 3 work order records that Jeff Young worked on in 2006.

#### Reports

How many total hours did Jeff Young work in 2006?

- Reports are a convenient way to view and distribute data. Lucity provides a set of pre-defined reports in each module, and you may have your own custom reports added. You can use the reports to view information on your filtered records (all open work orders), or a particular record (e.g. one assigned to you as a supervisor).
- Let's run an employee usage report on our filter set to get detailed summary of the work tasks,

hours, and costs that Jeff Young worked. Click the report 🛄 button to access your reports.

| • | ) Dialog    |                                               |    |                                    |
|---|-------------|-----------------------------------------------|----|------------------------------------|
|   | Reports:    |                                               |    | Depend Filler                      |
|   |             | Crew Assignment Report                        | *  | Report Filter                      |
|   | <u></u>     | Crew Assignment Report - All Addresses        |    | C This Record Only                 |
|   | <b></b>     | Employee Hours by Equipment Summary Report    | Ξ  | <ul> <li>Current Filter</li> </ul> |
|   |             | Employee Usage Detail                         | -  | C All Becords                      |
|   | <u></u>     | Employee Usage Summary Report                 |    |                                    |
|   | <u></u>     | Equipment Hours by Employee Summary Report    |    |                                    |
|   | <u></u>     | Equipment Usage Detail Report                 |    | View Report                        |
|   | <b></b>     | Equipment Usage Summary Report                |    | Print Report                       |
|   | <u></u>     | Fluid Usage Detail Report                     |    |                                    |
|   | <u>.</u>    | Fluid Usage Summary Report                    |    | Export Report                      |
|   | <u></u>     | Main Task Detail Report                       |    |                                    |
|   | •••         | Main Task Summary Grouped by Category         | Ψ. | Add                                |
|   | Report De   | scription:                                    |    |                                    |
|   | Details all | Work Order Information each employee has been |    | Edit                               |
|   | associate   | d with                                        |    | Delete                             |
|   |             |                                               | ~  | Properties                         |
|   | Report File | Path:                                         |    |                                    |
|   | C:\Lucity\  | Reports\Work\W0emplst.rpt                     |    | Close                              |

• We are going to select the "Employee Usage Detail" report, which is specifically designed to show us the exact information we are looking for. Run the report on the current filter, and the select "View Report".

| iew | ₩ 1/1       | S 🞜 🖪 M   | 100% -      | 2          |                                   |           | Busines   |
|-----|-------------|-----------|-------------|------------|-----------------------------------|-----------|-----------|
| 12  |             |           |             |            |                                   |           |           |
|     |             |           |             |            |                                   |           |           |
|     |             |           |             |            |                                   |           |           |
|     | Employee    | e Usage D | etail Rep   | ort        |                                   |           | 8/22/2014 |
|     |             |           |             |            |                                   |           | 5:24 PM   |
|     | *Unit Cost  | Units     | *Total Cost | Work Order | Task                              | End Date  |           |
|     | -642 JEFF Y | OUNG      |             |            |                                   |           |           |
|     | \$26.85     | 22.50     | \$604.01    | 2006-02233 | 001 - AD - Trails Maintenance     | 11/1/2006 |           |
|     | \$26.84     | 7.50      | \$201.34    | 2006-02234 | 302 - LS - Clean up / Turf Vacuum |           |           |
|     | \$26.84     | 4.00      | \$107.38    | 2006-02548 | 702 - SE - Set-up                 |           |           |
|     |             | 34.00     | \$912.73    |            |                                   |           |           |
|     | _           | 34.00     | \$912.73    |            |                                   |           |           |
|     |             | 34.00     | \$312.15    |            |                                   |           |           |
|     |             |           |             |            |                                   |           |           |

#### **Export a Report**

What can I do with this report?

• There are a variety of ways that reports can be exported. You can print the report directly, or export the information to a number of saved file types:

| Format:         Format:           Adobe Acrobat (PDF)         V                                                                                                    | Export                                                                                                    | <br>Export                                                                                                    |           |
|----------------------------------------------------------------------------------------------------|----------------------------------------------------------------------------------------------------|----------------------------------------------------------------------------------------------------|-----------|
| Adobe Acrobat (PDF)     Cancel     Cancel     Canc | Format:<br>Adobe Acrobat (PDF)<br>Adobe Acrobat (PDF)<br>Crystal Reports (RPT)<br>HTML 3.2<br>HTML 4.0<br>Microsoft Excel 97-2000 (XLS)<br>Microsoft Excel 97-2000 - Data only (XLS) | ODBC     ODBC     ODBC     Record Style - Columns with spaces (REC)     Record Style - Columns without spaces (REC)     Report Definition (TXT)     Rich Text Format (RTF)     Separated Values (CSV)     Tab Separated Text (TTX)     Text (TXT) | OK Cancel |

• You can also e-mail the report directly by exporting with MAPI. This opens up a Send Mail screen where you can enter the recipients, subject, and include a message.

| Send Mail |                     | x      |
|-----------|---------------------|--------|
| Send      | Check Names Address | Cancel |
| To:       |                     |        |
| Cc:       |                     |        |
| Subject:  |                     |        |
| Message   |                     |        |
|           |                     | *      |
|           |                     |        |
|           |                     |        |
|           |                     | ~      |
| ·         |                     |        |

## Web

## Filtering and Sorting in Views and Grids

#### Loading Filters

How many open work orders do we have?

• First, we will determine how many work orders we have. Click on the filter button From here you have the option to select a saved filter, view the current filter parameters, or create a new filter.

| Existing | Арр    | lied                                  |              |                |
|----------|--------|---------------------------------------|--------------|----------------|
| User Nam | ne     | Filter Name                           | Is Advanced  |                |
| GBA      |        | 2006                                  |              | <u>^</u>       |
| GBA      |        | A Services                            |              |                |
| Lucity   |        | Aggie Work                            | $\checkmark$ |                |
| GBA      |        | All Open WOs                          |              |                |
| Lucity   |        | Andrea's Open WO's                    |              |                |
| GBA      |        | COREY C OPEN WO                       |              |                |
| GBA      |        | donnac test                           |              |                |
| GBA      |        | Emergency Response - Open Work Orders |              |                |
| GBA      |        | Eugene Open WOs                       |              |                |
| GBA      |        | Fire Department - Hydrant Reflector   |              |                |
| GBA      |        | Fleet - Open Work Orders              |              |                |
| GBA      |        | FLEET COMPLETE                        |              |                |
| GBA      |        | Hydrant Maintenance - Open WOs        |              |                |
| GBA      |        | Hydrant Repair - Open Work Orders     |              |                |
| Lucity   |        | Jeff Young                            | $\checkmark$ | -              |
| My Filt  | ters C | Inly                                  | <b>#</b> a   | \$\$/ <b> </b> |

Notes:\_\_\_

• Click add to create a new filter. Choose the module you are searching on (this includes child modules), the field, the operator, and the value. You can also add additional criteria, or view or edit the advanced query. You can then save or run the filter from here.

| dd Filter                      | Σ |
|--------------------------------|---|
| lter Name:                     |   |
| Build-A-Filter Advanced        |   |
| Work Orders  Status  Less Than |   |
|                                |   |
|                                |   |
|                                |   |
|                                |   |
|                                |   |
|                                |   |
|                                |   |
|                                |   |
|                                |   |
|                                |   |

• This will load up a filter set of all of our open work orders.

| 1 |     |              |                |             | Work Orde                    | rs               |                         |                     | <b>\</b> |
|---|-----|--------------|----------------|-------------|------------------------------|------------------|-------------------------|---------------------|----------|
|   | Þ   | ١ - 🗐        | 🏋 🚔 🛔          |             | ; 🖪 📀 🗟 📘                    | WOs 📈            | 10 - 1                  | of 141 GO >         | >>       |
|   |     | Work Order # | Status Text    | Status Date | Category Text                | Problem Text     | Main Task Text          | Supervisor Text     | Le       |
| ÷ | 1   | 2014-00408   | New Work Order | 8/20/2014   | Tree                         | E-mailed Request |                         | BORIS ARANOV        |          |
| ÷ | 1   | 2014-00406   | New Work Order | 8/19/2014   | Sewer Pipe                   |                  |                         | RICK HONAS          |          |
| ÷ | 1   | 2014-00404   | New Work Order | 8/18/2014   | Sewer Pipe                   |                  |                         |                     |          |
| ÷ | 1   | 2014-00402   | New Work Order | 8/18/2014   | Sewer Pipe                   |                  |                         |                     |          |
| ÷ | 1   | 2014-00401   | New Work Order | 8/18/2014   |                              |                  |                         |                     |          |
| 4 | 1   | 2014-00399   | New Work Order | 8/18/2014   | Sewer Pipe                   |                  |                         | George Butler       |          |
| ÷ | 1   | 2014-00398   | New Work Order | 8/15/2014   | Sewer Pipe                   | Pipe Repair      | Sewer Line Break Repair | RICK HONAS          | Ca       |
| ÷ | 1   | 2014-00396   | New Work Order | 8/14/2014   | Parks and Landscape Division |                  |                         | RYAN BROKE          |          |
| ÷ | 1   | 2014-00395   | New Work Order | 8/11/2014   | Park Court                   |                  |                         | FOREST SCHOTTERHEIM |          |
| ÷ | 1 🖻 | 2014-00392   | New Work Order | 8/8/2014    | Park                         |                  |                         | DONALD BRICK        |          |

Notes:\_\_\_\_\_

#### Grid Filters & Sorting

How many of these open work orders are on a sewer asset?

• Each field within the grid has its own sort and filter functions to find records quickly. You can use these to sort the values

numerically or alphabetically, or filter for a specific value or criteria. We will use these to narrow down our Open Work Order filter set for just Rick Honas' work orders.

- Go to the supervisor text field. Notice when you hover below the "Supervisor Text" title, two buttons appear, a sort and filter button. Let's use the filter button to only view the work orders where he is a supervisor.
- This will show us a view of all open work orders where the category contains the word sewer (Sewer Pipe, Sewer Structure, etc).
- We can use the sort button to reorder any field. Let's use the status date field to see when the oldest work order in a sewer category is.

Status Date Category Text

Category Text

Contains

Sewer

Clear Clear All Filters Apply

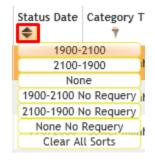

| <i>Note:</i> You can see which fields have active sorts or filters on them by |  |
|-------------------------------------------------------------------------------|--|
| the highlighted buttons on the toolbar.                                       |  |

#### Creating and Loading Subsets

Work Order # Status Text

How many open work orders do we have where a sewer pipe is longer than 200 feet?

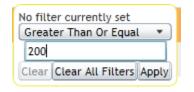

Next let's use an asset module to define a subset, and then load it into our Open Work Order filter. Let's open up the Sewer Pipe module by going to Modules>>Sewer>>Inventory>>Sewer Pipes.

Supervisor Text

- Use your filters to search for all pipes with a Length of greater than or equal to 200.
- About half of our pipes meet this criteria. Let's create a subset using the subset button 100 .

Problem Text

Main Task Text

| Subsets                                                 |       |                  |                    | 23              |
|---------------------------------------------------------|-------|------------------|--------------------|-----------------|
| Name                                                    | Count | Last Modified By | Last Modified Date | Expiration Date |
| Mill Crek Sewer Pipes                                   | 75    | Lucity           | 9/9/2013           |                 |
| Sewer Pipes                                             | 453   | Lucity           | 9/11/2012          |                 |
| Upstream of 1068 S Wanda Dr                             | 3     | Lucity           | 8/15/2014          |                 |
|                                                         |       |                  |                    |                 |
|                                                         |       |                  |                    |                 |
| My Subsets Only                                         |       |                  | <b>N†</b>          | tı 🖻 🖪 🖪        |
| <ul> <li>Filtered Set</li> <li>Selected Reco</li> </ul> | ords  |                  | Mark Permanent 9/4 | /2014           |
| Name: Pipes 200 ft or Longer                            |       |                  |                    |                 |
|                                                         |       |                  |                    | Cancel Save     |

• Save your subset. Now, go back to your Open Work Order filter. You can then load the subset you just created into your filter using the subset button. Select the appropriate inventory category, and then the load into filter button. Alternatively, you can open all work orders that include pipes in the subset, and then filter again for the open work orders.

| 21200 - Sewer Pipe<br>Name  | Count | Last Modified By | Last Modified |      | Selected Catego |
|-----------------------------|-------|------------------|---------------|------|-----------------|
| Mill Crek Sewer Pipes       | 75    | Lucity           | 9/9/2013      | butt | Expiration bate |
| Pipes 200 ft or Longer      | 225   | RHonas           | 8/25/2014     |      | 9/4/2014        |
| Sewer Pipes                 | 453   | Lucity           | 9/11/2012     |      |                 |
| Upstream of 1068 S Wanda Dr | 3     | Lucity           | 8/15/2014     |      |                 |
|                             |       |                  |               |      |                 |

• We now have only 10 records displaying. Keep in mind that each of these work orders includes a sewer pipe over 200 feet, but there may be shorter pipes included as well.

#### **Property Viewer**

What other assets and work orders exist at a specific address?

• If we are going to do work at a specific address, you may want to see what other assets or historical work orders or requests exist at that location. Let's find a new work order and see the related information. We will use the filter function to find Work Order #2014-00398.

| 1 | No. Elbon oversently, ant     | ۲ | <b>—</b> P | 2014-00398 | New Work Ord | ler 8/1! | 5/2014  | Sewer Pipe   | Pipe Repa   | ir S      | ewer Line B | Break Repair  | RICK HONAS  | Casey Wor     | ker         | 4 8              | 8/16/201 |
|---|-------------------------------|---|------------|------------|--------------|----------|---------|--------------|-------------|-----------|-------------|---------------|-------------|---------------|-------------|------------------|----------|
|   | No filter currently set       | Ł |            | Comments ( | D) Locations | (1) Ass  | ets (1) | Work Order T | racking (1) | Work C    | Orders (0)  | Work Reques   | s (0) PM/Wo | ork Templates | (0) Tasks   | (1)              |          |
|   | Equal 🔻                       | l |            |            | t 🏫 🗔        | 0        |         | ×            |             | Loc       | ations 🍃    | <             |             | 10 💌          |             |                  |          |
|   | 2014-00398                    | ļ |            |            | Location No  | Address  | Str Dir | Street Name  | Str Type    | Address 2 | Str Dir 2   | Street Name 2 | Str Type 2  | .oc X Coord.  | Loc Y Coord | I. General Locat | ion      |
|   | Clear Clear All Filters Apply | J |            | e          | 1            | 1068     | s       | WANDA        | DR          |           |             |               |             |               |             |                  |          |

• We have an address for this work order. Let's use the Property

Viewer **I** tool to see what else is here.

• We can also see that there is a sewer structure, and a recent work order at this same location.

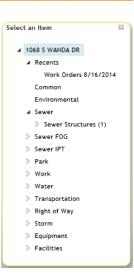

## Filtering and Exporting

#### **Filters with Reserved Words**

How many work orders do I still have open from last month?

- You can also use advanced queries with the web filter like in the desktop. This also allows you to take advantage of web-only "Reserved Words". These allow you to input a string that dynamically pulls a filter set based on the time you run the filter, and also based on who is running it.
- First, let's create a new filter. We are going to search for all open work orders with a status of less than 950, where the supervisor is Rick Honas, and the status date falls between the first and last day of last month. If we do a count, we see that this filter will return 5 records.

| Add Filter Filter Name:                                                                              | 22       |
|----------------------------------------------------------------------------------------------------|----------|
| Build-A-Filter Advanced                                                                              |          |
| Work Orders  Status  Less Than  950                                                                  |          |
| Work Orders V Supervisor Text V Equal V<br>RICK HONAS                                                |          |
| Work Orders V Status Date V Between V<br>8/1/2014 15 and 8/31/ Count &<br>Record Count: 4<br>Copy OK |          |
| Cancel Count                                                                                         | Save Run |

Notes:\_\_\_\_\_\_

• This filter is great, but will only return the results we want when we run it for Rick Honas, and the date range only applies to this month. We won't save this filter. Instead, let's switch to the advanced view.

| Add Filter                                                                                                    | 23     |
|----------------------------------------------------------------------------------------------------|--------|
| Filter Name:                                                                                                    |        |
| Build-A-Filter Advanced                                                                                                  |        |
| Select * from                                                                                                    |        |
| WKORDER WHERE WKORDER.WO STAT CD < 950 AND WKORDER.WO_SUPR_CD = %LOGGEDINEMI<br>AND WKORDER.WO_STAT_DT = %PREVIOUSMONTH* | PCODE% |
| Select Reserved V                                                                                                    | Vord 🔻 |
| Cancel Count Save                                                                                                    | Run    |

• We can use the reserved word drop-down list to replace our supervisor with %LOGGEDINUSERID% so that the appropriate results will display for any supervisor that is logged in and runs this filter. We can also use %PREVIOUSMONTH% instead of a static date range, so that it will pull previous month records depending on the date that we run the filter. This way, the filter can be saved and never needs to be updated.

*Note*: For a complete list and descriptions of the reserved words available, see the help guide.

• You can see we get the same 4 results when we run this filter, and it will be correct for whoever or whenever we run this filter in the future.

| Notes: | <br> | <br> |
|--------|------|------|
|        |      |      |
|        | <br> | <br> |
|        |      |      |
|        | <br> | <br> |
|        |      |      |
|        | <br> | <br> |
|        |      |      |
|        | <br> | <br> |
|        |      |      |
|        |      |      |

#### **Sharing Views**

How can I share what I am seeing with another Lucity user?

• If you have a set of records that you want to share with another Lucity user, you can use the

Share with Others button to create a shareable URL that will open up the same record set for another user.

|                                                                       | ast Month                                                               |
|-----------------------------------------------------------------------|-------------------------------------------------------------------------|
| Work Orders Still Open from La<br>The header that the user will see w | · ·                                                                     |
| Filtered Records Selecte                                              |                                                                         |
| 0                                                                     |                                                                         |
| URL:                                                                  |                                                                         |
| HTTP://AFOWLES-LT/LUCITYW                                             | /EB/Public/Routing.aspx?                                                |
| RouteTarget=Internal&RouteSu                                          | ubTarget=Views&RouteAction=Open&RouteP                                  |
| m1=13&RouteParam2=Work+0                                              |                                                                         |
|                                                                       | ER+WHERE+WKORDER.WO_STAT_CD+%3c                                         |
|                                                                       | R_CD+%3d+'%25LOGGEDINEMPCODE%25'+AND<br>+'%25PREVIOUSMONTH%25'&end=true |
| interestine_stat_states                                               | and the story more than a contraction                                   |
|                                                                       |                                                                         |
|                                                                       |                                                                         |
|                                                                       |                                                                         |
|                                                                       |                                                                         |
|                                                                       |                                                                         |
|                                                                       |                                                                         |
|                                                                       |                                                                         |
|                                                                       |                                                                         |
|                                                                       |                                                                         |
|                                                                       |                                                                         |

#### **Exporting Data**

How can I get a copy of the records in my filter set for a non-Lucity user?

• If you need to get the data from a record set outside a Lucity (i.e., to e-mail to a contractor, or export for a bar graph in a spreadsheet program), you can export the current filter set by e-mailing a zip file that contains a delimited text file. This is done using the Export Current

View 🔤 button.

• You can define the recipient's email address, the e-mail subject, the name of the file (prefaced with Username\_), and change the zip file's extension (to get past an e-mail filter).

| Data Export                                                                         | 23 |
|-------------------------------------------------------------------------------------|----|
| Number of Records to be Exported: 3281                                              |    |
| Email Account(s) Export File Will be Sent to:                                       |    |
| Please enter valid email                                                            |    |
| use semicolon or comma between emails -<br>i.e. smith@company.com;jones@company.com |    |
| Subject Line on Email:                                                              |    |
| Lucity Export for Work Orders                                                       |    |
| Name of Attachment File for Email - (user name concatenated):                       |    |
| RHonas_ WorkOrders .csv (default)                                                   |    |
| Extension for the compressed exported File: . zip                                   |    |
| Cancel OK                                                                           |    |

#### Web Reports

How can run a report to let us know the ages of our open work orders?

- First, you will need to set up an applicable filter. Let's look at all of our open work orders. Run the saved filter for all open work orders.
- Next, we will use the reports button to select a report from our available web reports. Let's choose the Aging Work Orders Graph report.

| leports                                                                                                    |                                                                                                    | 2  |  |  |  |
|----------------------------------------------------------------------------------------------------|----------------------------------------------------------------------------------------------------|----|--|--|--|
| Report Group: All 💌                                                                                                 |                                                                                                    |    |  |  |  |
| Report Name                                                                                                    | Report Description                                                                                    |    |  |  |  |
| Work Order Summary With Asset Report                                                                                | Work order summary report with Asset information                                                      | -  |  |  |  |
| Work Order Task Resource Report                                                                                     | Work Order Report Listing Tasks and Resourses.                                                        |    |  |  |  |
| Work Orders At Same Location - Sorted by Street                                                                     | List of WOs at the same address.                                                                      |    |  |  |  |
| Work Orders with Related Requests Report                                                                            | Work Order data with information from related Requests.                                               |    |  |  |  |
| Work Response Time Report                                                                                           | A summary of action times for the work order based on start time to work completed.                   |    |  |  |  |
| Work Task Cost Comparison Report                                                                                    | Compares estimated and actual costs (labor, parts, equipment, etc.) and the difference between them   | n  |  |  |  |
| Work Task Cost Report                                                                                               | Report shows Actual costs for each Task by Work Order.                                                |    |  |  |  |
| Work Task Cost Summary Report                                                                                       | Report shows a cost summary of each Work Order Task.                                                  |    |  |  |  |
| Aging Work Order Report                                                                                             | Lists work orders, age, and key data for work orders that have not been closed. Based on date created | i. |  |  |  |
| Aging Work Orders Graph                                                                                             | Dashboard report showing an aging work order report.                                                  |    |  |  |  |
| Aging WOs by Category with Problem Summary                                                                          | A list of Work Orders grouped by Category with crosstab summary of Problems per Category and a bar    | E  |  |  |  |
| Average Open Time for Work Orders                                                                                   | Selects WO records with Status>950 and calculates days open by the difference in WO End Date and W    | c  |  |  |  |
| Completed Work Order Summary                                                                                        | Lists Completed Work Orders Summarizing Costs and Labor Hours.                                        |    |  |  |  |
| Contractor Usage Detail Report                                                                                      | Lists Start and End Dates, Cost and Quantity of Contractor along with Task and Work Order Information | л  |  |  |  |
| Contractor Usage Summary Report                                                                                     | Summarizes Cost and Quantity information of Contractor used in Work Orders.                           |    |  |  |  |
| Crew Assignment Report                                                                                              | Displays Work Order Number, Supervisor, Start Date, Main Task, and Location grouped by Crew.          |    |  |  |  |
| Work Order Detail Report                                                                                            | Provides all data in Module.                                                                          |    |  |  |  |
| Aging WOs with Linked Wos                                                                                           | Aging WOs with open linked WOs.                                                                       |    |  |  |  |
| Closed Work Orders with Open Associated PMs                                                                         | Closed Work Orders with associated open PMs summary report                                            |    |  |  |  |
| Asset Summary Report                                                                                                | Summary Report of Work Order Assets                                                                   |    |  |  |  |
| Aging Work Order Report - New Work Orders                                                                           | List of new WOs and how long they have been open.                                                     |    |  |  |  |
| •                                                                                                    | •                                                                                                    | ſ  |  |  |  |
| <ul> <li>O All Records ● Filtered Set O Selected Records</li> <li>View as PDF Send to Email View as HTML</li> </ul> | + / -                                                                                                 |    |  |  |  |

• We have a few options. You can run the report on all, filtered, or selected records. Let's choose the Filtered Set. You can also choose how you want to create the report: as a pdf, sending it to an e-mail address, or viewed as HTML. Let's view a pdf file.

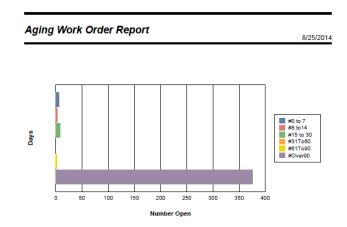

*Note*: You can run any number of reports on your data. If you have a custom report you use in the desktop, it will need to be web-enabled before you can run it on the browser.